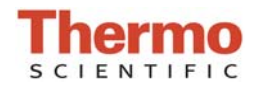

## **Data Management and Transfer**

The Thermo Scientific NanoDrop Lite Spectrophotometer stores the 500 most recent sample measurements in its onboard memory. Individual samples can be accessed and reviewed on the instrument by selecting 'Tools & Settings' followed by 'Sample History.'

## **Data Transfer from Instrument to Computer**

Data stored on the NanoDrop™ Lite can also be saved to a FAT32-formatted USB Flash Drive for transfer to a computer in a comma-separated-value (\*.csv) file format. These files are compatible with Microsoft Excel and text programs. To transfer data to a computer:

- 1. Insert a FAT32-formatted USB Flash drive into the USB port on the left side of the instrument.
	- The instrument should automatically display a screen with three menu options.
	- This screen can also be accessed at any time from the instrument's main menu as long as a flash drive is connected.
- 2. Select "Save Data." To transfer all measurements stored on the instrument to the flash drive.
	- A \*.csv file will automatically be saved with a file name indicating the date of transfer.

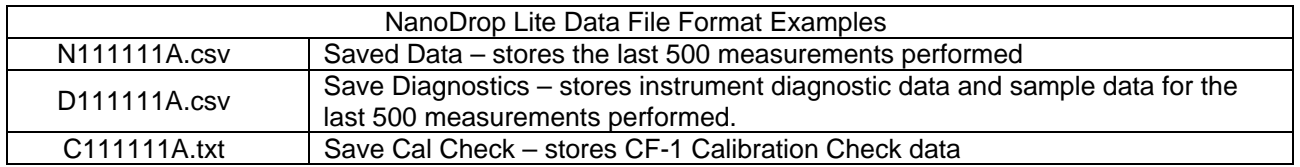

- 3. To transfer data to a computer, remove the flash drive from the instrument and insert it into a USB port on the computer.
- 4. Select "My Computer," followed by the flash drive from the list of available storage devices.
- 5. Right-click on the \*.csv file of interest from the flash drive and hover the mouse over "Open With," then, select "Microsoft Excel" from the list of available programs.
- 6. Save samples from Excel to the desired file location.

All stored sample measurements will be transferred each time a new save file is created.

When sending technical support questions via email, please include the data file associated with the question. For example, if the question concerns the results of a calibration check, send the associated calibration check file. The most recently performed calibration check can be accessed by selecting "Calibration Check" from the "Tools and Settings" option on the main menu. Then, select "View Previous Cal. Check." This file will also be transferred to a USB flash drive when "Save Cal. Check" is selected from the "Save" menu.

For Technical Support, contact us at 877-724-7690, US & Canada, or worldwide at 302-479-7707, or send an email to nanodrop.techsupport@thermofisher.com

*T122– Rev 1/2012*